# **Teacher Log-in, Functions, and Reports And Administering the Pro-Core Online Assessments\***

This section contains information about recommended procedures for administering the Pro-Core online tests Form A, B, and/or C.

- Instructions for the Test Coordinator (Principal or School Administrator)
- Instructions for the Test Administrator (Teacher or School Administrator)
- Pro-Core Report Descriptions

### **Instructions for the Pro-Core Test Administrator/Teacher**

\***IMPORTANT**: Pro-Core Security Guidelines require that the school's Test Coordinator, Principal, or Managing Administrator is responsible for monitoring the pre- and post-tests. No previewing of the pre- or posttests is allowed. No printed or "alternate media" copies of the pre- and post assessment must be made to maintain assessment security.

### **BEFORE THE FORM A (Pre-Test) ASSESSMENTS**

- 1. Your School Administrator/Principal will receive a list of teacher usernames and passwords for logging into the online Pro-Core Assessment System
- 2. Teachers should log into the system before the Form A diagnostic pre-test is administered to confirm teacher class and student enrollments are accurate, and to become familiar with the various system features and commands.
	- Teachers (and students) may login to the Pro-Core 3.0 Assessments (P-C 3.0) program through the Pro-Core Web Site at **http://pro-core.us**
	- Click on the "**3.0 Login New Tech Enhanced**" tab. You may also *bookmark* the P-C Login page on your browser for direct access.

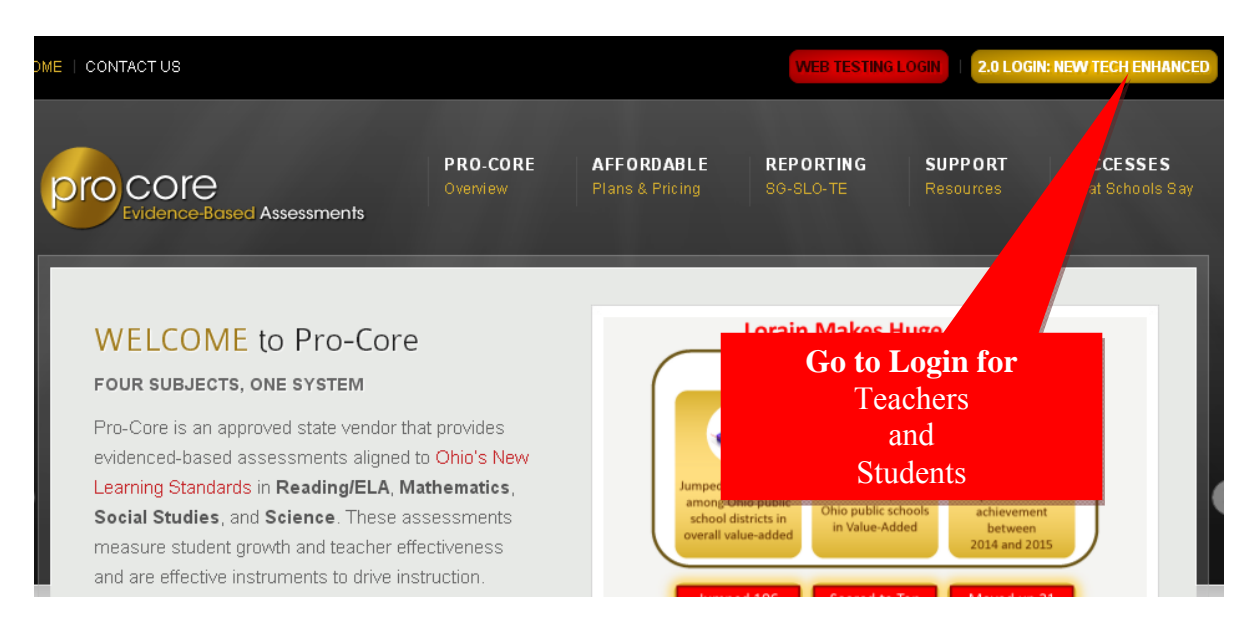

### **TEACHER LOG-IN**

On the Pro-Core **Login Panel**, select the School (or Login Group), then key-in your Pro-Core teacher number, and password. Your password will appear as *dots* ●●● for security.

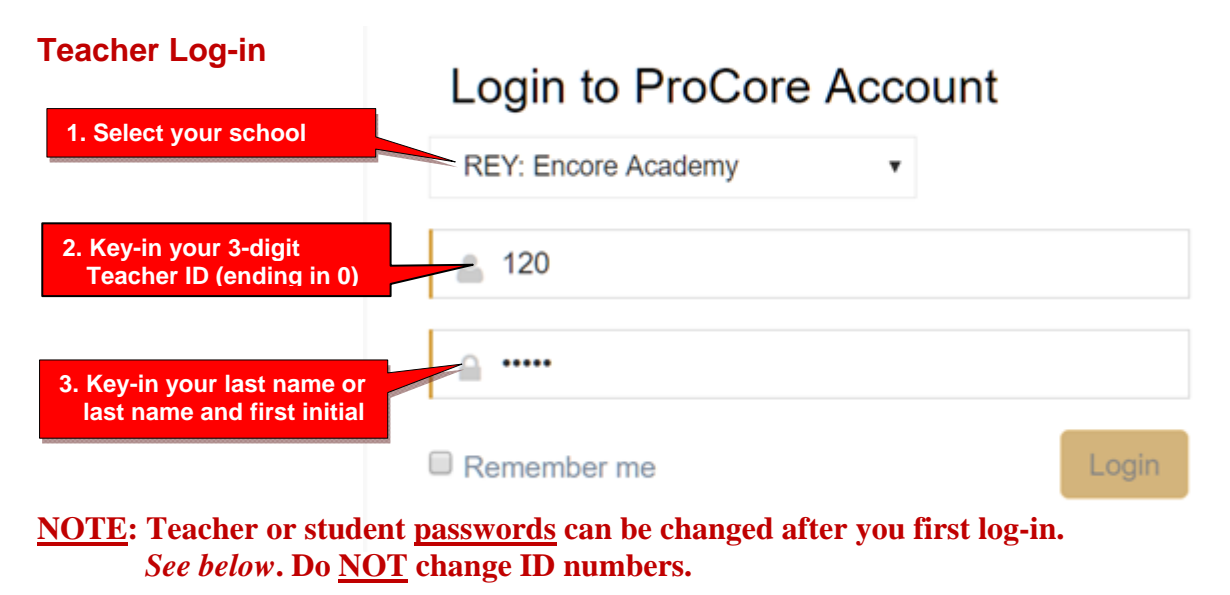

### **VIEWING/EDITING STUDENT LOG-INS**

On you first log-in, you should become familiar with the three MENU options. Check that your teacher classes and students are properly enrolled. This will prevent problems when students first log-in.

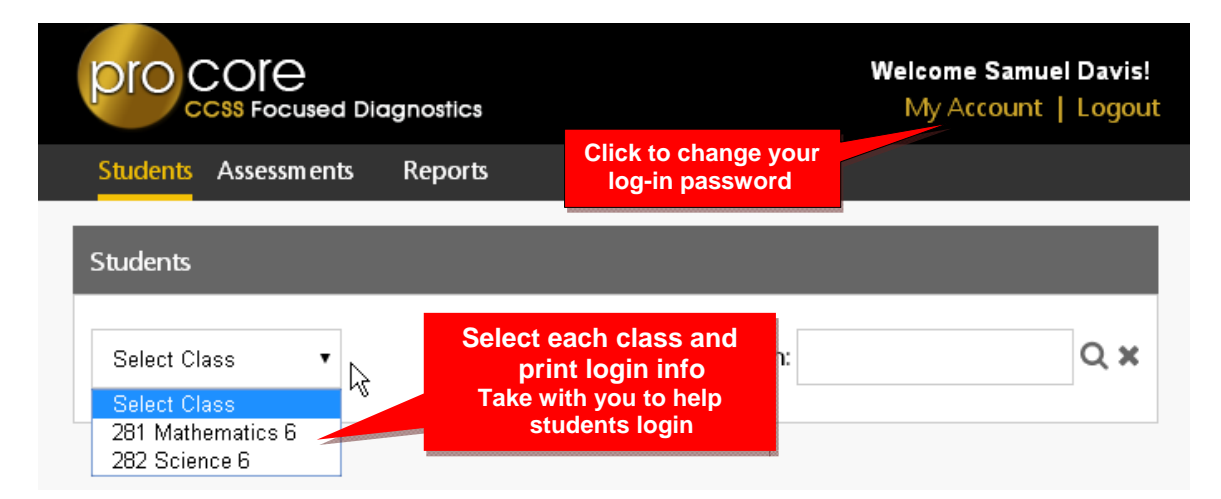

Select "My Account" to view your information or to change your log-in password. You should NOT change your Teacher Code. It is used to link you to all your classes. If you forget your password, contact your School Administrator/Principal who can reset your password.

The **Students** list allows you to view and edit student login information, and to select whether you want Pro-Core text spoken to the student in a particular class.

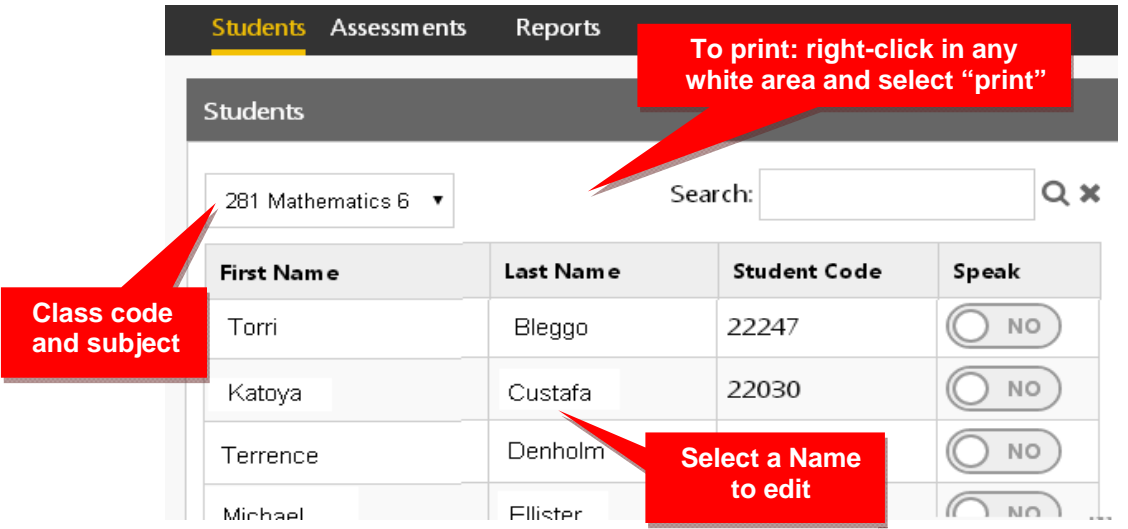

Click on a student's name to edit the name or password. You cannot change a Student ID (Code). The student's ID must remain the same to compare all of the student's assessment results.

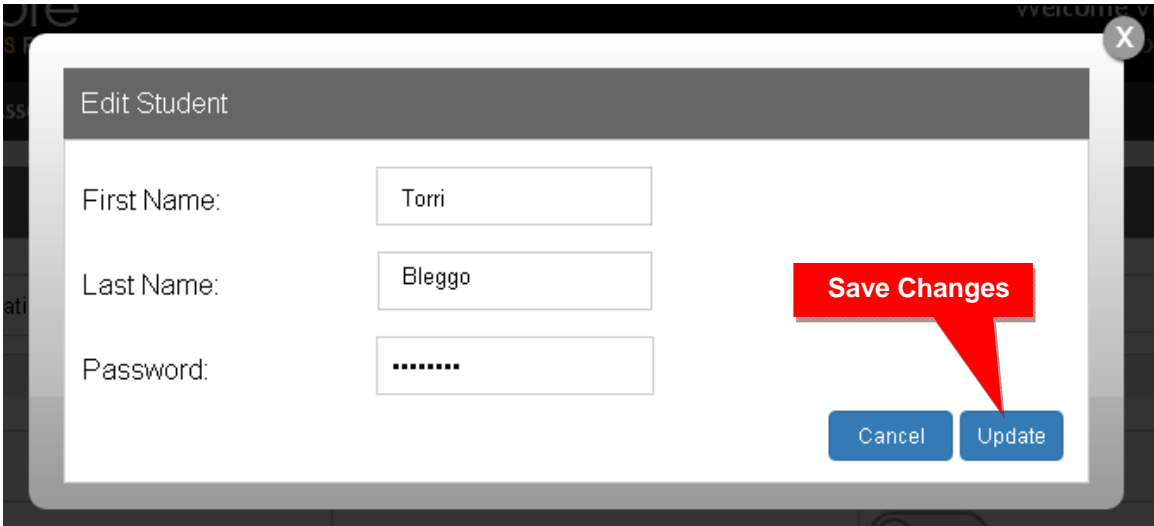

**CAUTION**: Do not change the Student ID (Code). The student's ID must remain the same to compare pre-post test results. Student passwords *may* also be changed by your district or school Pro-Core system administrator/principal.

**Notify your system administrator/principal if students need to be added to your class, moved to another class, or deleted from the system.**

### **STUDENT LOG-IN**

In preparation for student testing the first time, **print** their Login IDs and passwords. Normally, the Student's password is his or her Last Name and First Initial as it appears in the Class Login List.

The student's password may be changed as shown on the previous page. You may want to shorten the password for younger students. Student passwords can also be changed by your district or school Pro-Core system administrator/principal.

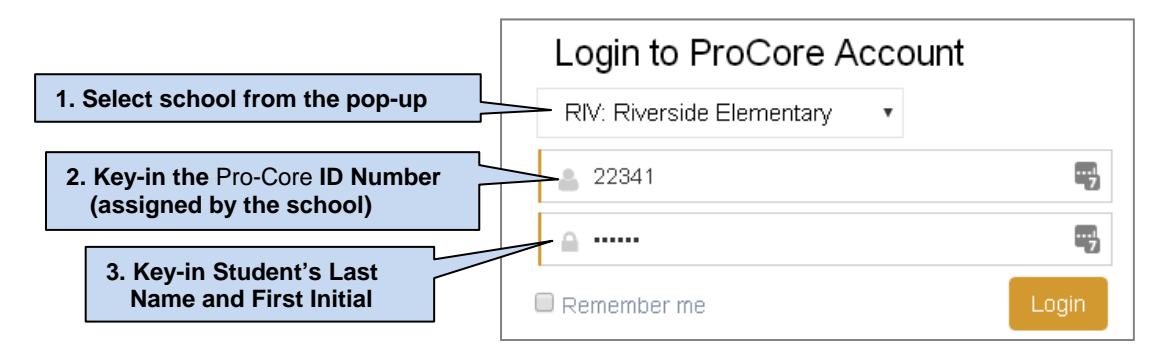

### **Finding and Selecting Student's Form A, B, C Assessments**

To go to the student's Form A assessment: (1) In "Available Assessments" menu bar, select the Form assessment **subject**. (2) Then, select "**Other Assessments**."

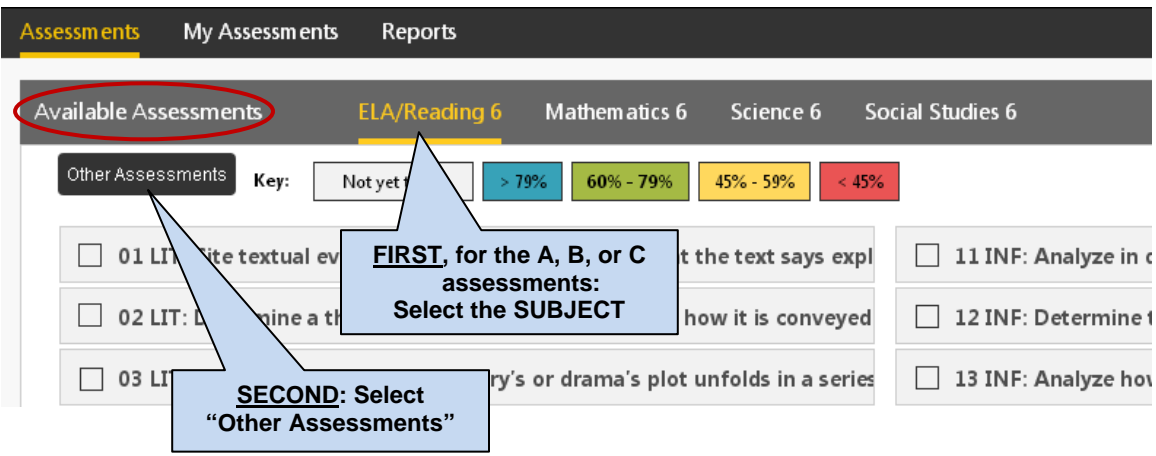

(3) Finally, select the *available* Form assessment under "**Other Assessments**."

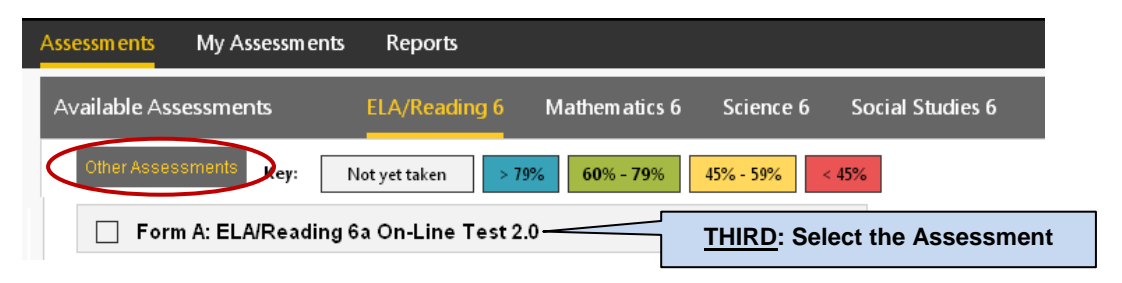

### **NOTE:**

- The Form A, B, or C (long) assessments must be *enabled* by your Pro-Core District School Manager in order to appear in your students' **Other Assessments** layout.
- The long assessment tests may be administered over a 4-5 day **testing window** (e.g. Math on Monday, Science on Tuesday, Social Studies on Wednesday, Reading on Thursday, and make-ups on Friday—at the end of which the tests will be *disabled*.
- Alternate seating and/or mixing the timing of the start of the Form A/B/C online assessments should be arranged so that students are not answering the same questions at the same time. This is necessary for the pre- and post-tests because they are set to "static" mode. It is the responsibility of the Test Administrator to oversee the test-taking procedure.

#### **Additional User Guides for district administrators, principals, teachers and students are available online on the Pro-Core web site support page**. *Go to* **http://Pro-Core.us/manuals.html**

### **DURING THE ASSESSMENTS**

- 1. **Relaxed assessment**: We recommend the Form A assessment be relaxed. It is helpful to slowly move the students toward a more structured atmosphere as you approach the end-of-course summative test.
- 2. **Length of test**: Each major assessment takes approximately 1 to 1.5 hours.
- 3. **Test Monitoring**: The test administrator should walk around the room, checking that students are "on task" and not talking with other students or looking at other students' monitors. Be sure students save or submit their responses before logging-off the system.

#### **ADMINISTERING THE PRO-CORE FORM A, B, C ASSESSMENTS**

Have students carefully read the information on their "Welcome" screen:

## **IMPORTANT MESSAGE** The Form A test is designed to measure what you know. Do the best you can. Your answers will help your teacher plan instruction for the year. Try not to leave answers blank. Guessing is permitted. If your test score is "too low," you may be asked to re-take the test. Continue

#### o core 1 v of 32 Next W Form A: American History 2.0 (DOK: 1) XFul Screen | 0 | 0 | **44 Previous** الما 1 2 3 4 5 6 7 o statements accurately reflects the expression A Success required a moderate policy, a restoration program, and

#### **The Student Assessment Screen: Navigation Bar Functions**

- **1.** The **Down Arrow** allows any question to be selected.
- **2. DOK** (Depth of Knowledge) refers to the complexity of the question (1-4)
- **3. Full Screen** provides a larger portion of the question. This is especially useful when the question needs to be scrolled down.
- **4**. Clicking the will **decrease** the text size; **+** will **increase** the text size.
- **5. Standard** will show the full content standard being addressed by this question.
- **6**. **Save** allows the student to bookmark the question and Exit's the test. When the student returns, the test will be blinking, so the student must finish the test before choosing anything else.
- **7.** Clicking the **End** button shows a summary of questions answered or skipped.

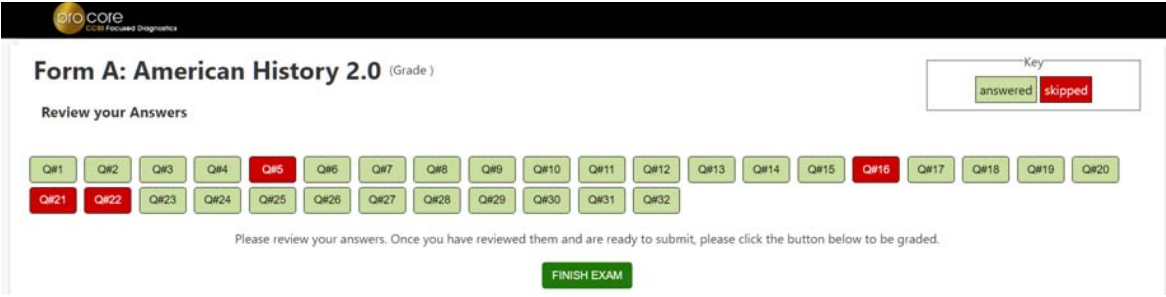

The items in **red** were either not answered or partially answered.

Students should review their answers before clicking the "**FINISH EXAM**" button.

### **AFTER THE ASSESSMENTS:**

- 1. Check that students have correctly logged-out of the system, and any scrap paper or notes have been disposed of.
- 2. Test results and diagnostic reports will be available at the end of the school testing period.

#### **Student Assessment Results**

Selecting "Score" in My Assessments will show the student her/his response scores.

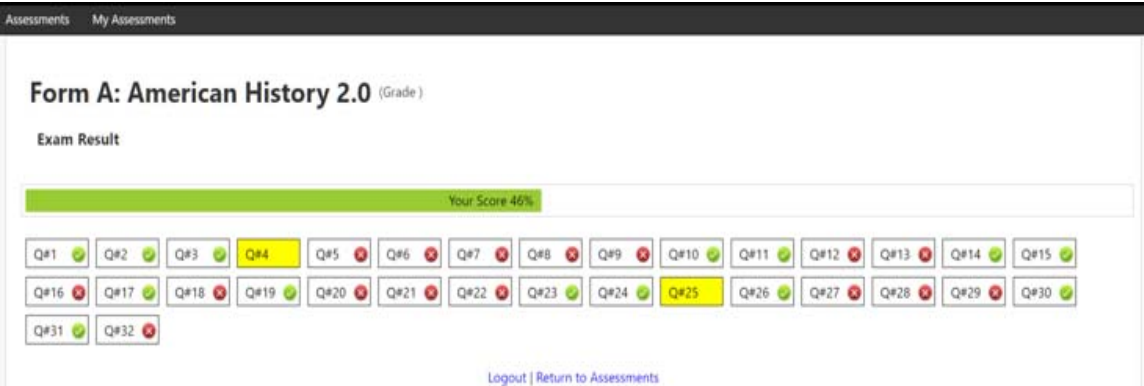

The shaded questions indicate partial credit (i.e. 1 of 2 pts). Putting your cursor over the shaded questions will show the score you received.

#### **Student Assessment completed**

"**My Assessments**" shows the assessments that have been completed. The Form A, B or C assessments can only be taken once, so they will be removed from "Available Assessments" and moved to "My Assessments."

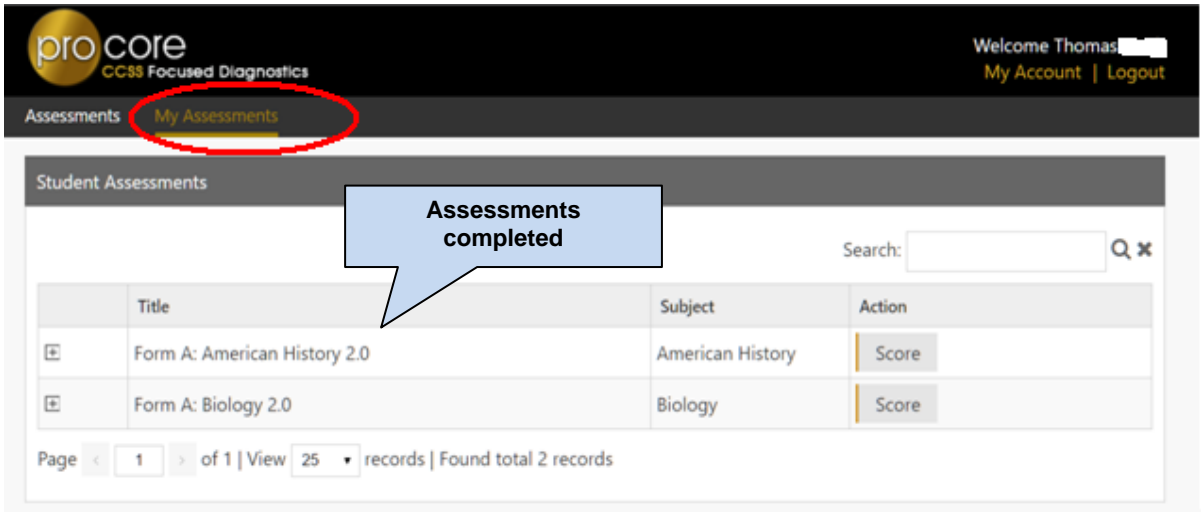

The two assessments listed above are no longer available for the student to retake since they are both Form Assessments.

### **CONTROLLING SHORT CYCLE WEB ASSESSMENTS**

Short Cycle Web Assessments (**SCWA**) provide teachers with activities focused on each subject area learning standard tested on the Form A, B, and C assessments.

There is a SCWA **checkbox** for each class that has a check for each assessment standard available. The boxes are checked ON by default, meaning the SCWA assessments are available. If you remove the checkmark, then that SCWA Assessment will no longer be available until you check it back on.

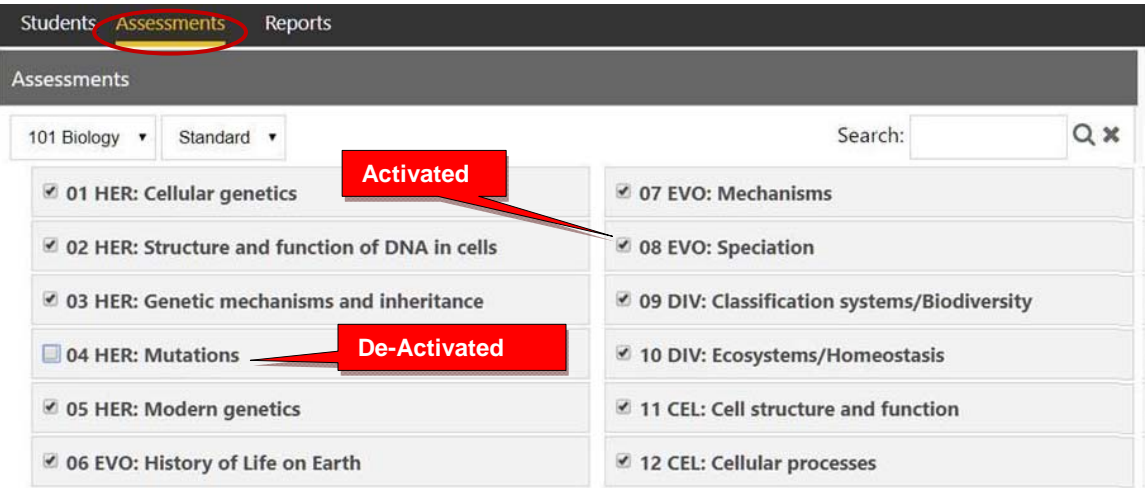

In the sample above, all the SCWAs are available for the teacher's Biology class #101 *except* for standard #04 HER: Mutations.

This gives teachers more control over the presentation of individual learning standards by subject/class.

### **TEACHER REPORTS**

Logging-in and selecting "Reports" allows you to generate 8 special reports.

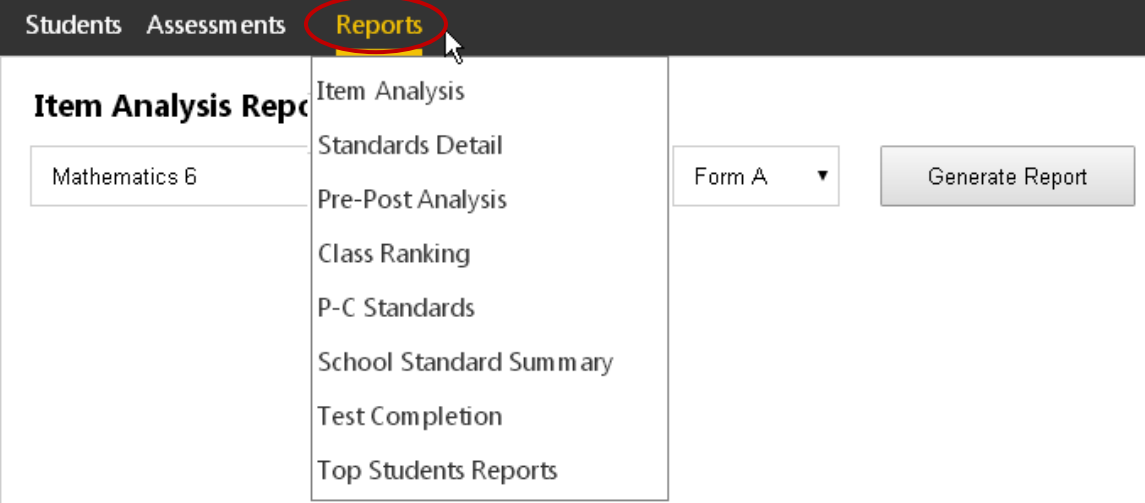

#### **Item Analysis Report**

The Item Analysis report can be used after a test as a **classroom learning tool** to generate class discussions about a standard, a question, and the actual student responses.

Item Analysis report shows the test question's Pro-Core state Standard number, the Question itself, the Percent of student responding correctly, the question Type, and the estimated Depth of Knowledge needed to respond to the question.

The Count of students responding and percent of correct and incorrect responses to each possible response is also shown. This is helpful in identifying student misconceptions. The correct answer is indicated by a green check. Selecting "**Load**" in the **Student Data** column shows the individual student responses to the question.

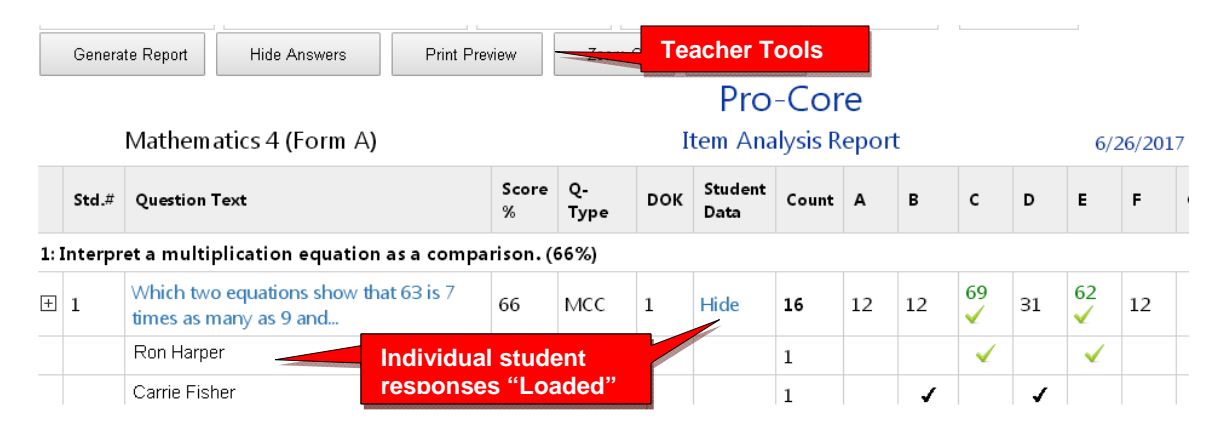

Selecting **the test question**, shows the entire item which can be expanded to full screen for classroom presentation and discussion

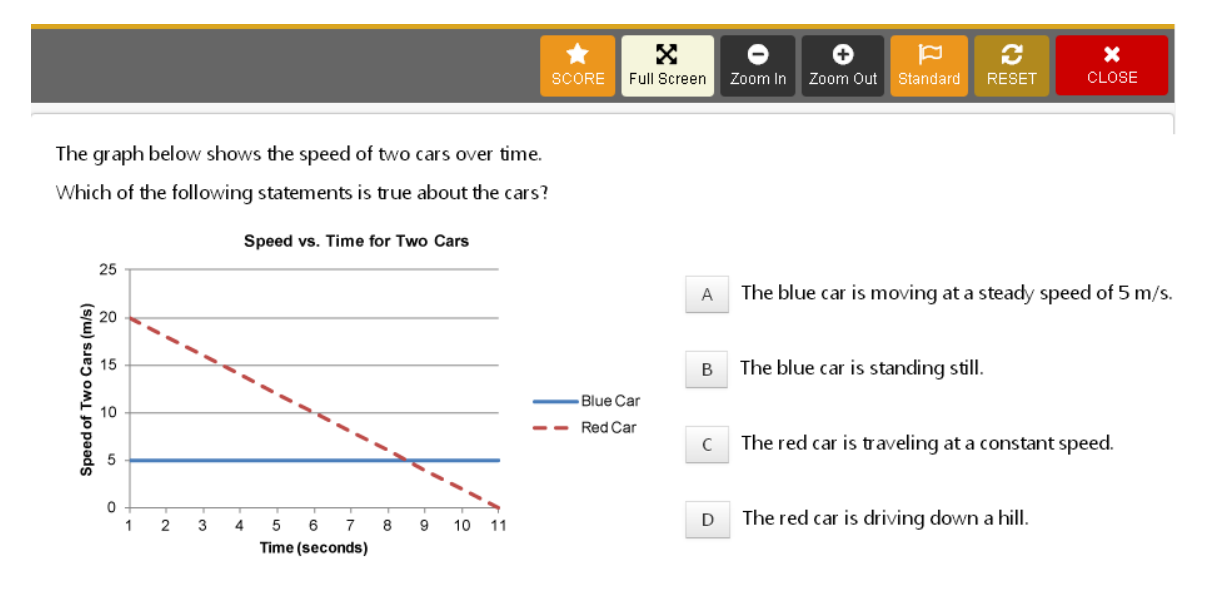

#### **Standards Detail Report**

The Standards Detail Report provides the student scores for each state standard in each test by Subject and Form in each teacher's class.

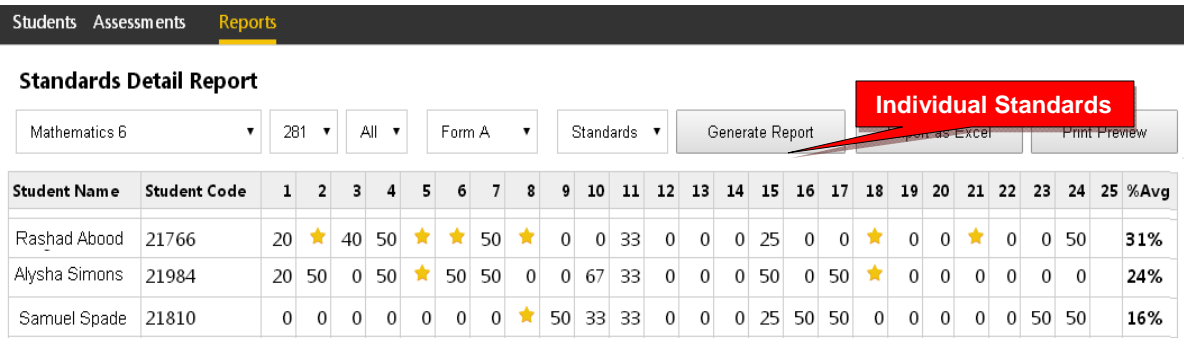

You may also generate the average percent of student answering each question correctly in each test for each subject and teacher class.

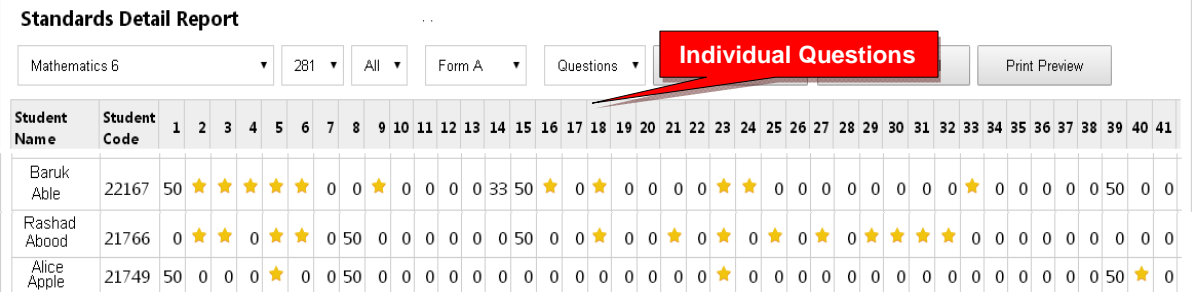

Essentially, it shows mastery or non-mastery of each state standard on each test with a Star (100%) or actual percent score. This report can be used as a **diagnostic tool** to identify high or low performing students in each learning standard or for student grouping.

#### **Pre-Post Analysis Report**

The Pre-Post Analysis provides a summary of each student's progress using the **Short Cycle Web Assessments**. Pre-post scores for each state standard are shown including each attempt in each state standard. The difference is the evidence of learning.

*See example on the next page…* 

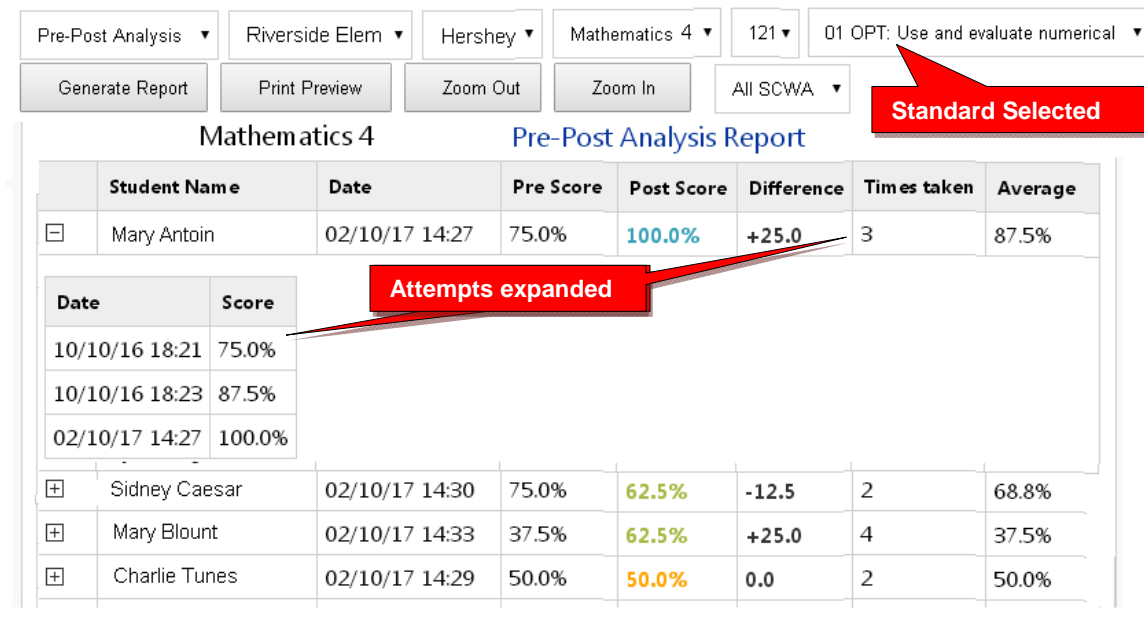

### **Class Ranking Report**

The Class Ranking report shows the Average Scores, sorted weakest to strongest, in each Content Standard in a teacher's class(es) for each subject area assessment. The Test Item numbers and state standard tested are also shown.

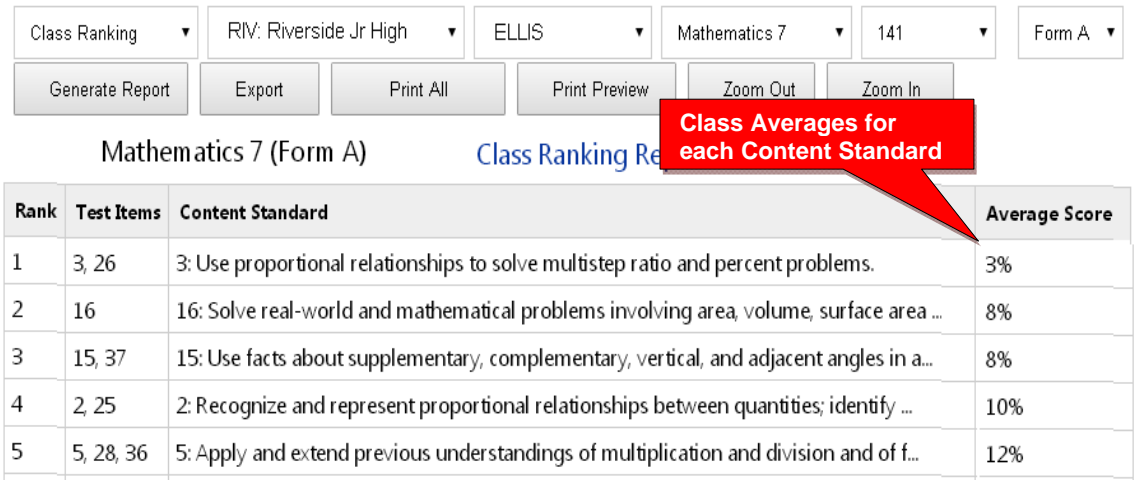

This report is most useful for discovering content area class strengths and weaknesses.

#### **P-C Standards Report**

The Pro-Core Standards Report shows the state Test Learning **Domains** and **Standards** used in the Pro-Core subject assessments in each teacher's classes.

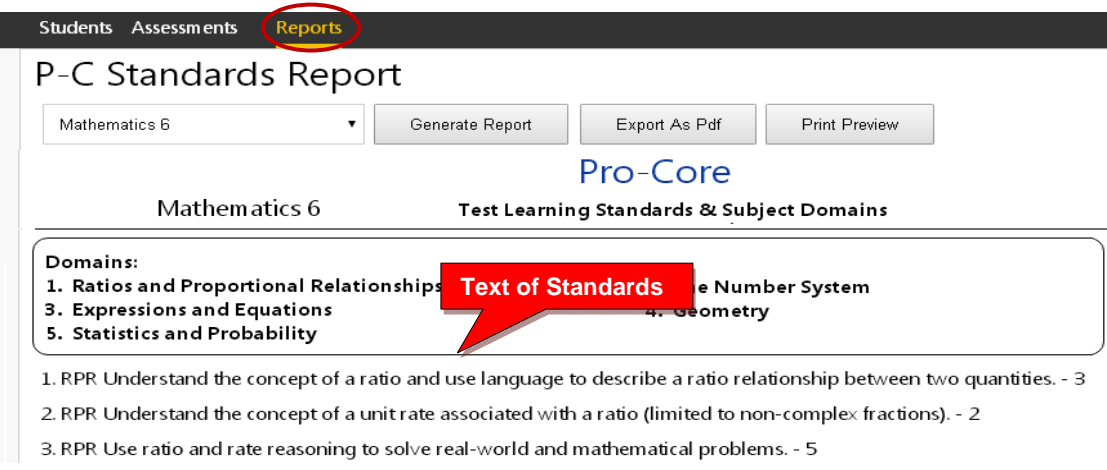

#### **School Standards Summary**

The School Standards (Summary) Report shows the averages for each state standard in each subject test and class.

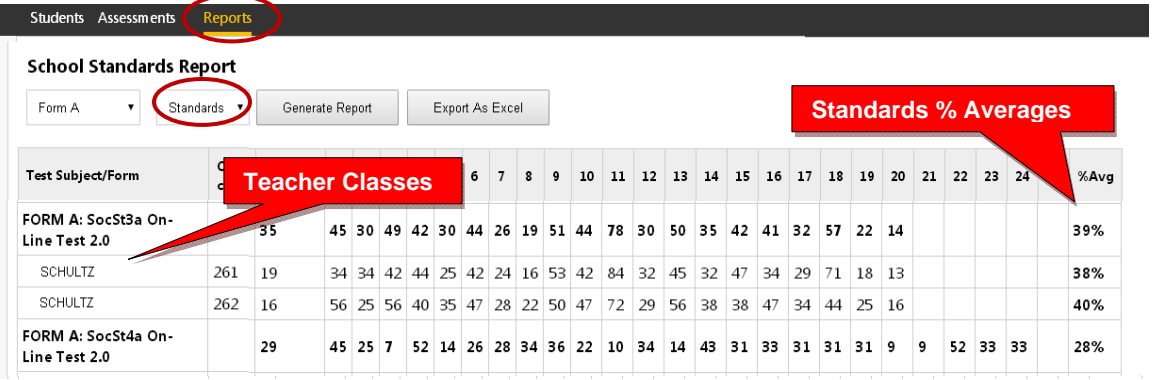

You may also generate the average percent of student answering each question correctly in each test for each subject and teacher class.

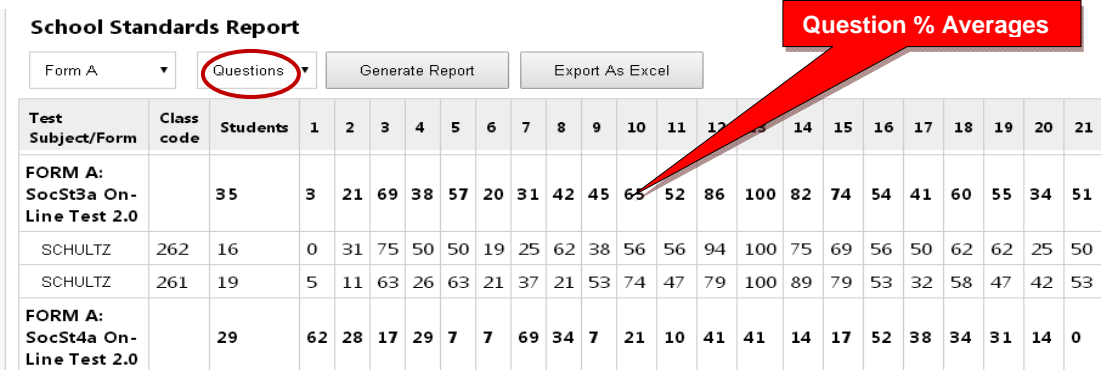

#### **Test Completion Report**

The Test Completion report allows you to view whether all students have completed the Form A, B, or C assessment prior to your district administrator disabling the test at the end of the testing window.

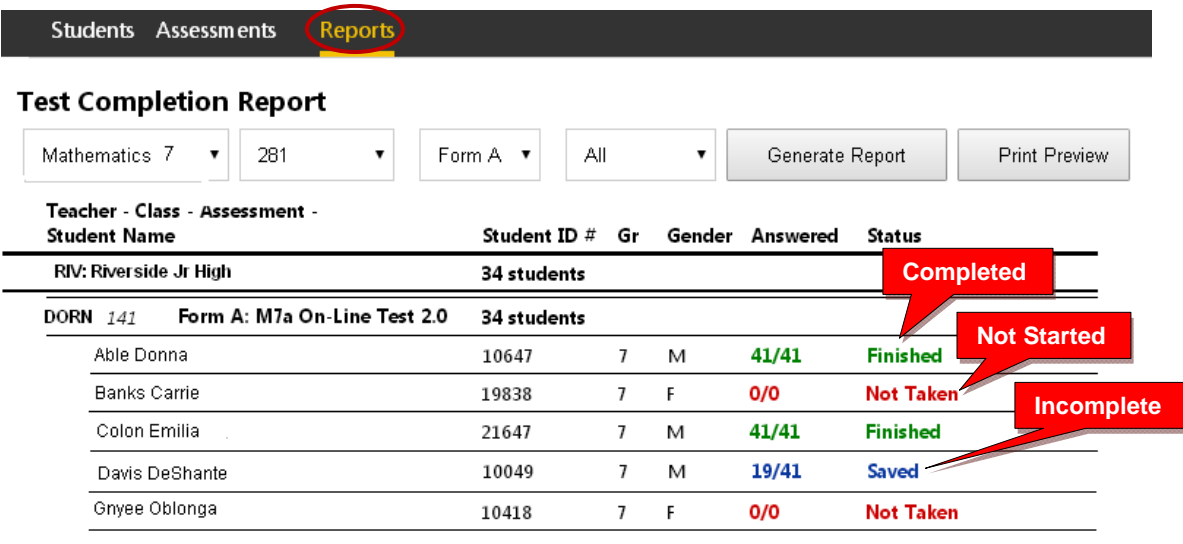

### **Top Students Report**

This report allows you to view top-performing students in the your class(es). Results for the Form A, B, and C assessments are shown along with each student's Short Cycle Web Assessments (SCWA) average scores.

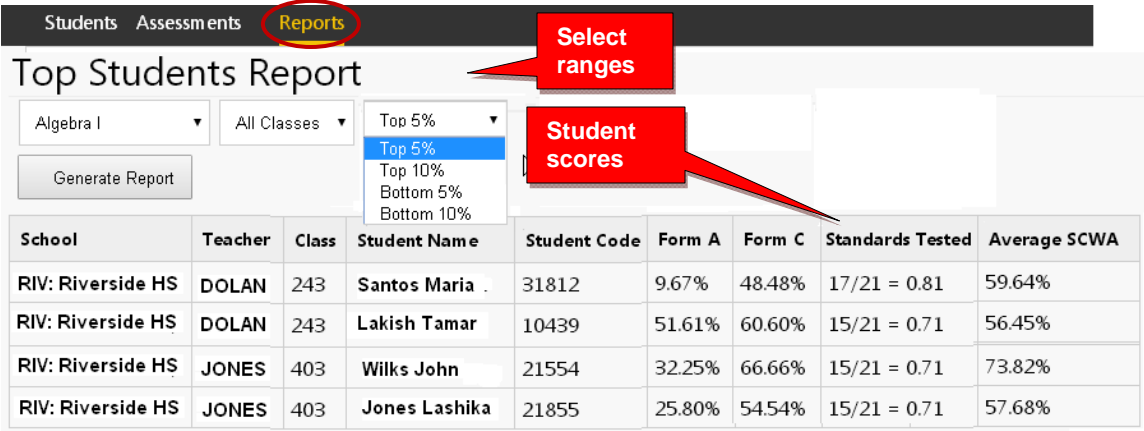

*Additional Information about the Pro-Core Short Cycle Web Assessments (SCWA) and reports is available from the Pro-Core online Support page:* 

 *Go to* **http://Pro-Core.us/manuals.html**